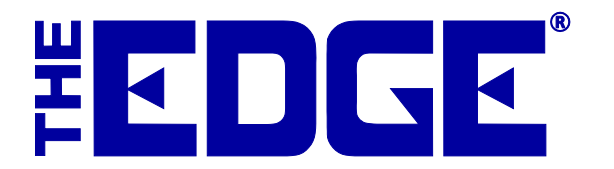

# Pricing Methods (Fine vs. Bulk)

## **Table of Contents**

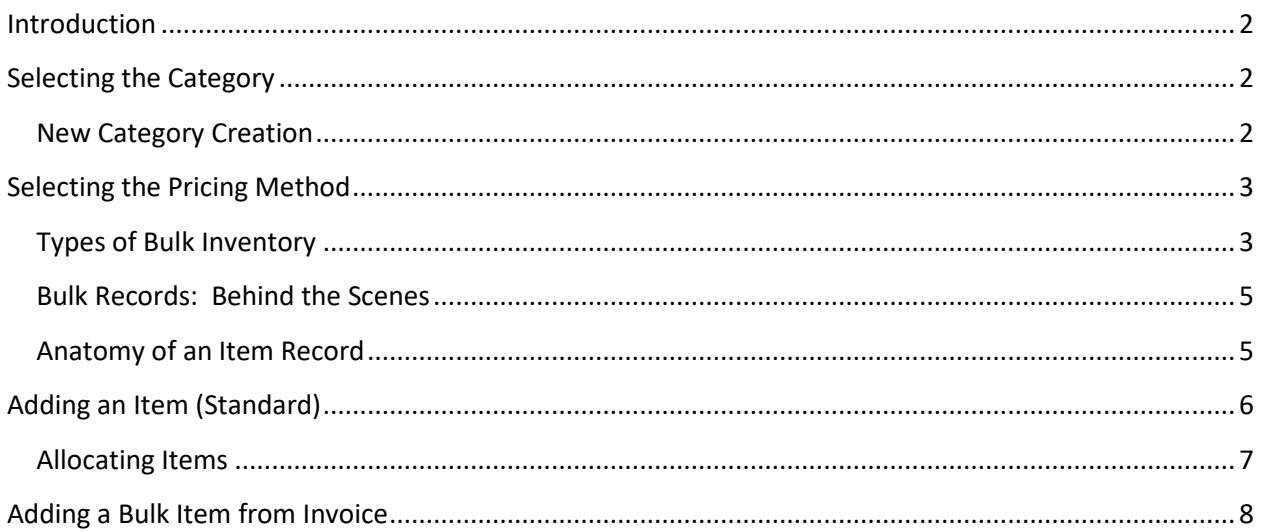

## <span id="page-1-0"></span>**Introduction**

There are a handful of Edge features that are key to good inventory management, which in turn, is crucial to maximizing profits.

The first thing to consider is category, which allows you to categorize items by type and style, but not vendor or brand, so you can see what kinds of items perform well. For more about categories, go to the section in The Edge Online Help entitled Categories [\(http://docs.edgeuser.com/NetHelp/Documents/categories.htm\)](http://docs.edgeuser.com/NetHelp/Documents/categories.htm). For more about how The Edge's

inventory management features can help you maximize profits, see the video at [https://www.screencast.com/t/LjGscxKzaR.](https://www.screencast.com/t/LjGscxKzaR)

The second is pricing method, which is what we will discuss in detail in this document.

Based on the discussion above, you can see that when you receive an item, the first thing you should do is consider two things:

- 1. To what category does it belong?
- <span id="page-1-1"></span>2. What pricing method should it have?

### **Selecting the Category**

A category is a collection of related items (i.e., chains, charms, diamond bracelets, colored stone rings, giftware, etc.) that The Edge will use as a foundation in producing management reports. Assigning items to categories will assist you in discovering which categories are producing the most revenue and which price points are most productive within the categories.

The Edge comes with default, recommended categories. Though there may be reasons to vary a bit, we strongly encourage that you use the category structure provided with The Edge. It will provide best use of analytical tools and better organization of items.

#### <span id="page-1-2"></span>**New Category Creation**

If an appropriate category doesn't exist, be prepared to choose the best pricing methods. Because of the pricing behavior, we recommend that you avoid mixing pricing methods within a category. Instead, set the default pricing method for each category. Therefore, when you add items to a category, it can get its pricing method from the category. So, you would need to know the pricing method before you create the category. See the flow chart in the section entitled Types of Inventory.

To add a category:

- 1. Select **Inventory** ► Categories ► Add.
- 2. Enter an ID and category name.
- 3. Set **Pricing Method** to the desired bulk type. See the section below entitled Types of Bulk Inventory. For this example, we're going to use one of the bulk pricing methods.
- 4. Specify the default unit of measure (IUOM, UOM pricing methods only).
- 5. Fill out the other tabs as required. See the section in the User Guide entitled Adding a Category [\(http://docs.edgeuser.com/NetHelp/Documents/addingacategory.htm\)](http://docs.edgeuser.com/NetHelp/Documents/addingacategory.htm) for more information.
- 6. Save the category.
- <span id="page-2-0"></span>7. Restart The Edge.

## **Selecting the Pricing Method**

The Edge provides five ways to price items:

- Fine-item pricing, which allows you to track individual pieces from purchase to sale to a retail customer.
- Bulk item pricing, of which there are four types, whereby we are tracking quantities of the same style of item until retail sale to a customer and an individual sold instance of that item is created.

In The Edge, all items are assigned a pricing method. The most common pricing method in The Edge is fine jewelry, individual item pricing. This method assigns each item its own unique inventory SKU even if the style has previously been in inventory. By individually tracking items, The Edge is able to report very precisely.

Single-item pricing is not appropriate for all types of inventory, particularly those merchandise lines that are low cost and carried in great quantity. Always use a bulk category when the merchandise cannot be physically tagged. These types of items should be entered as bulk inventory. Bulk inventory allows you to create a single inventory SKU and have it carry a quantity that can be replenished. Like single items, bulk items can also fulfill special orders, be placed on a purchase order, managed as fast sellers, etc.

In The Edge, bulk item pricing is the exception rather than the rule. But the good news is that The Edge manages all these types of records for you, ensuring accurate transaction records.

#### <span id="page-2-1"></span>**Types of Bulk Inventory**

There are four types of bulk inventory pricing methods:

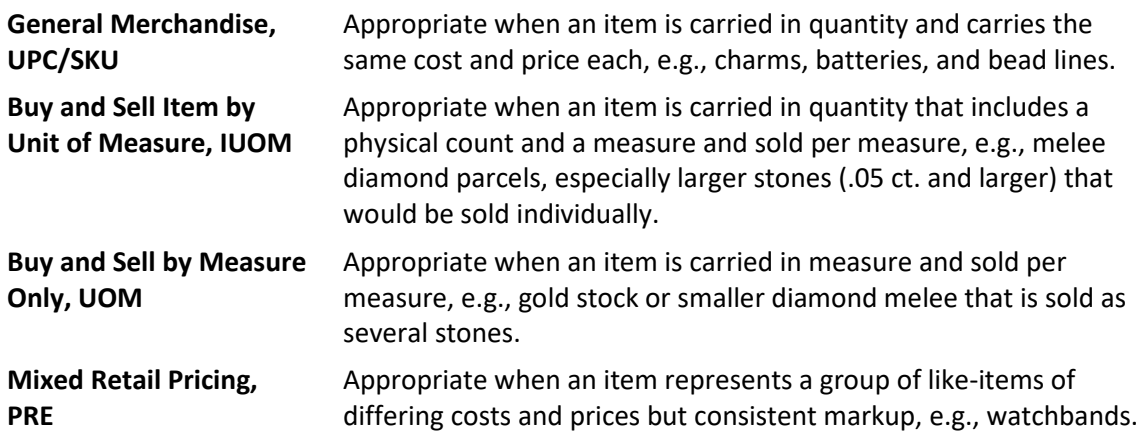

Here is a decision tree to help you decide how to price an item in The Edge.

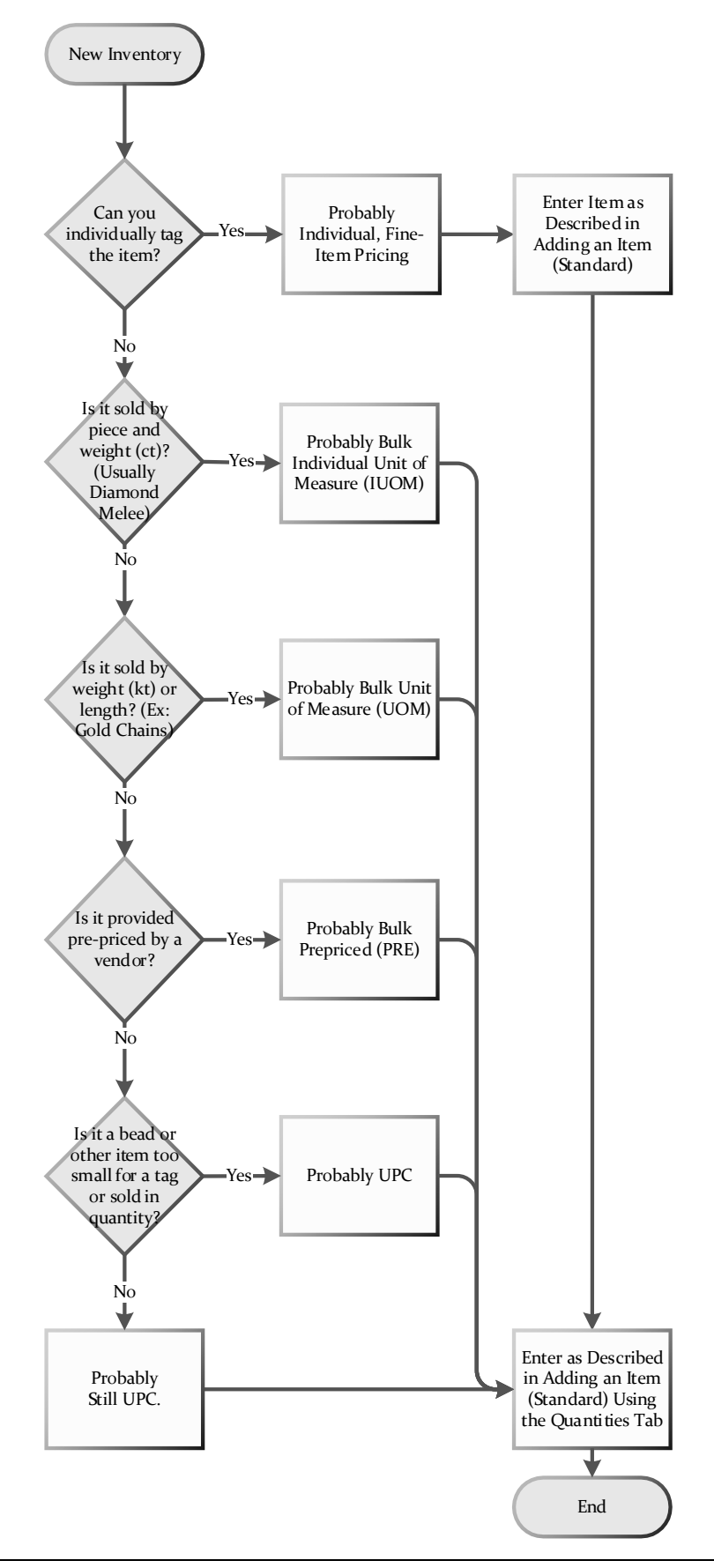

#### <span id="page-4-0"></span>**Bulk Records: Behind the Scenes**

The Edge can manage bulk inventory records with the same precision as individual records and yet still allow you to avoid creating item records for each piece. How does this work?

Bulk records are structured in three levels:

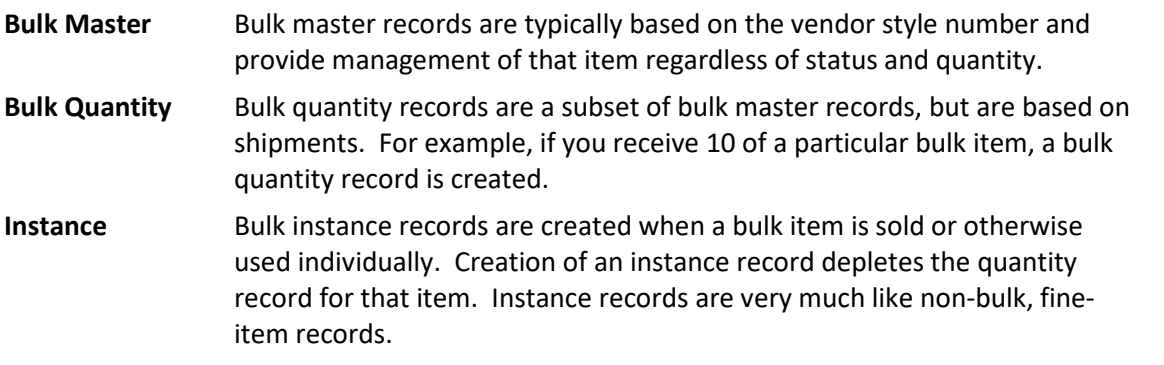

To add a bulk item, you're really creating a new master record. After that, to replenish, we recommend using **Add by Invoice** and typing the style number of the existing bulk master and updating the quantities in the **Quantities** tab. Then, as you work with each piece, The Edge will create an instance record for that transaction.

#### <span id="page-4-1"></span>**Anatomy of an Item Record**

Primary to an item record are four data fields:

- Category
- Vendor
- Pricing method
- Price.

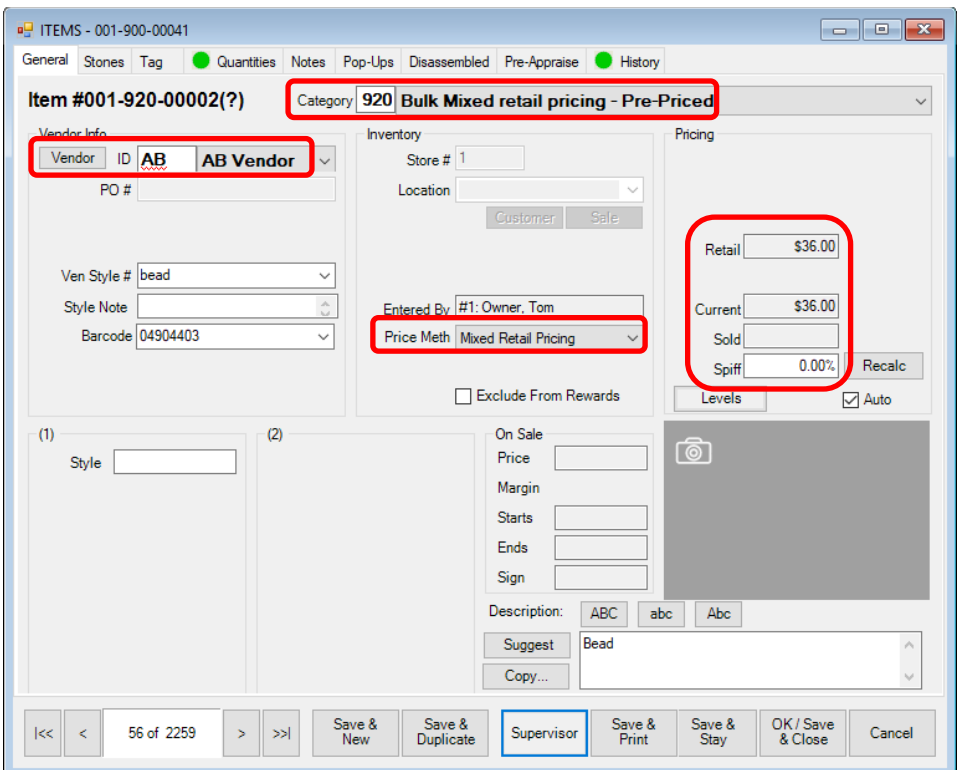

## <span id="page-5-0"></span>**Adding an Item (Standard)**

Like all inventory, bulk inventory can be done using **Add Item** or **From Invoice**. Without a purchase order, we recommend **Inventory ► Item ► Add Item**:

1. Select **Inventory** ► **Item** ►**Add**. The **New Item** window will appear with the **General** tab open.

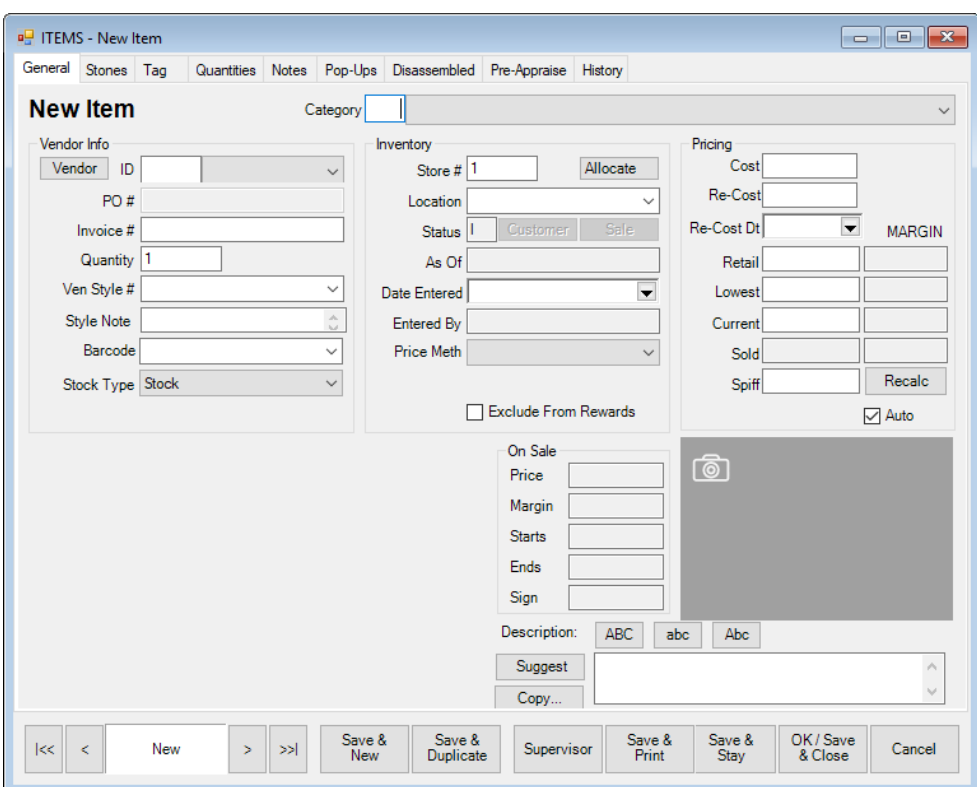

An important feature of the **New Item** window is that once you select a category, the details defined by the **Details** tab of that category will appear.

- 2. Complete the data fields in all tabs as needed.
- 3. If the item has been in your inventory before, when you enter the vendor and vender style number, you will be prompted to copy the details from the previous record.
- 4. Do so or enter the data manually.
- 5. For bulk items, go to the **Quantities** tab and enter the number being added.
- 6. If the item is in response to a purchase order, associated with a special order, it is a bulk item, or if you have a multistore environment, the **Allocate** window will appear. Allocate the items as described in the section entitled Allocating Items.
- 7. Select **OK/Save & Close**.

#### <span id="page-6-0"></span>**Allocating Items**

If the item is in response to a purchase order, associated with a special order, it is a bulk item, or if you have a multistore environment, the **Allocate** window will appear. This tells The Edge what to do with the item: assign to a particular store, increase bulk quantities, assign it to a special order, etc. To allocate an item, when prompted:

1. Add or receive the item as needed. When appropriate, the **Allocate** window will appear.

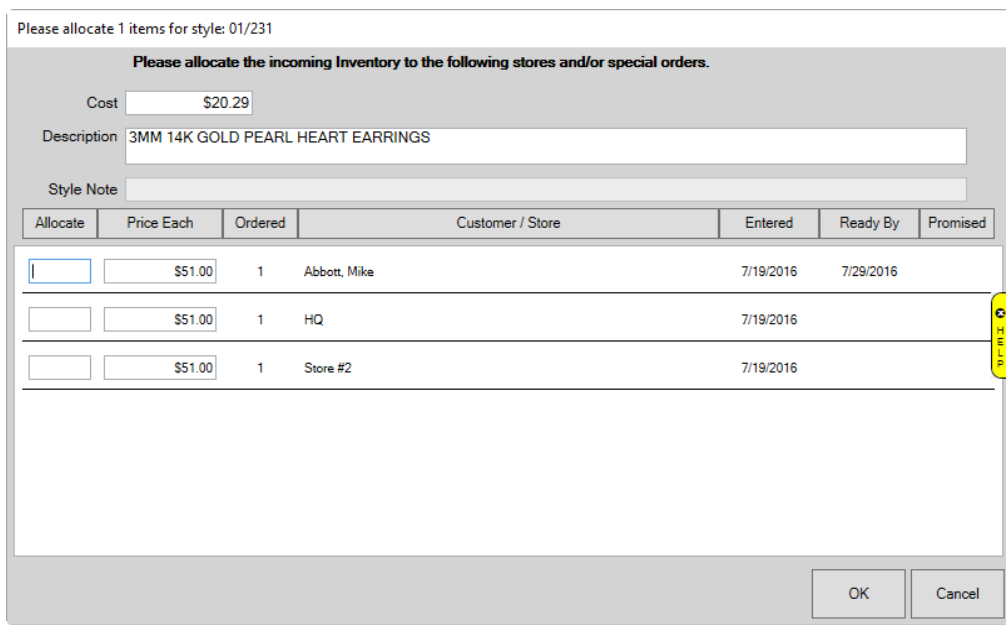

Fields and information in the **Allocate** window include:

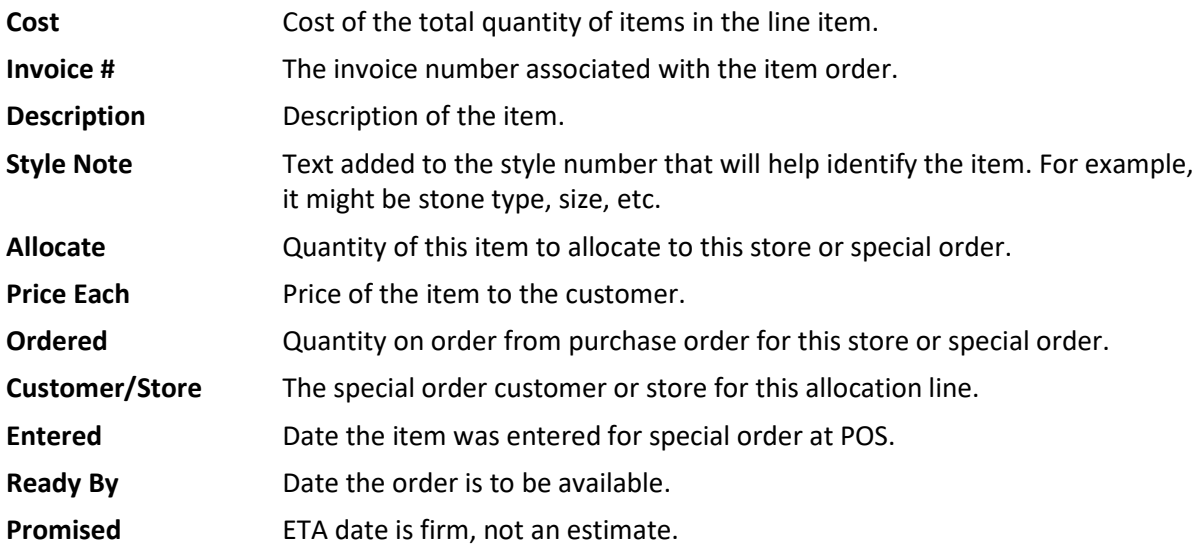

- 2. Enter the number of that item to be allocated to each store.
- <span id="page-7-0"></span>3. Select **OK**. You will be returned to the add item process you were in.

#### **Adding a Bulk Item from Invoice**

With a purchase order, we recommend **Add From Invoice** to create bulk records and replenish bulk quantities because it supports inventory entry with the primary data fields: category, style, description, price, and quantity. To do so:

1. From The Edge Inventory area, select **Item ► Add by Invoice**. The **Select a Vendor** window will open.

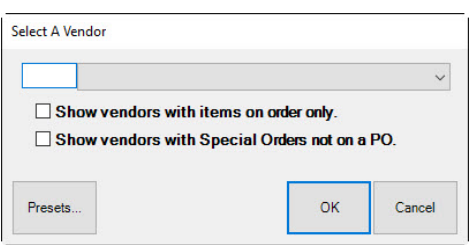

2. Enter the vendor ID or select it from the drop-down menu and select **OK**. The **Items Ordered** window will appear.

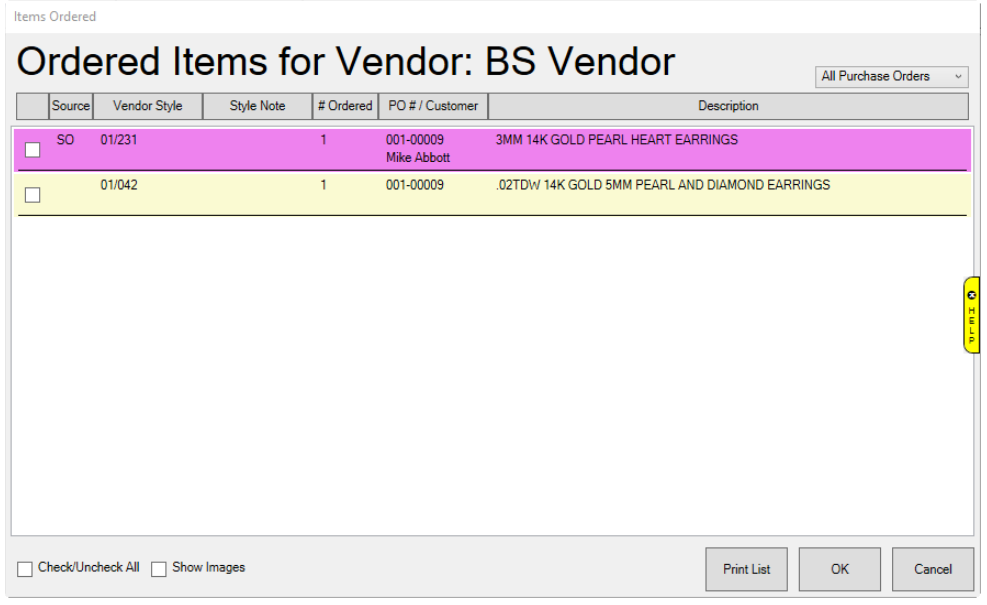

- 3. Check the items that are included in this shipment. This should only be done for one invoice at a time.
- 4. Select **OK**. The **Receive Invoice** window will appear populated with the selected items.

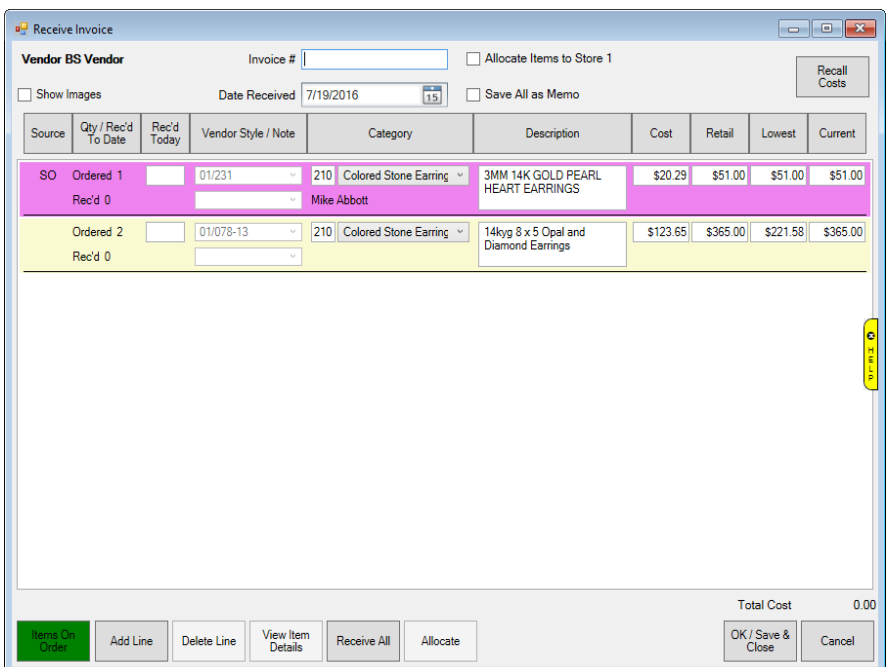

- 5. To add a line, select **Add Line**. An empty item line will appear.
- 6. Complete the fields. **Rec'd Today** should include the total number the item being entered.
- 7. If you have a multi-store system, when you are finished completing the required fields, you will be prompted to allocate the items across the different stores.
- 8. The item line will reflect the allocation.
- 9. The item master record is now created for editing and future replenishment.

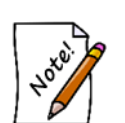

- **Bulk inventory quantities will vary in price from time to time. By default, The Edge will always use the price from the most recent quantity added.**
- **The Edge will use the most recent cost added as the re-cost of the item.**
- **The cost of each item sold will be posted accounting first in, first out. So any old pricing and costs will be used first. So cost of goods sold will be based on the oldest quantity left on hand.**

For much more detail about adding items and each of these screens, see the sections in The Edge help entitled Adding an Item (Standard)

[\(http://docs.edgeuser.com/NetHelp/Documents/addinganitemstandard.htm\)](http://docs.edgeuser.com/NetHelp/Documents/addinganitemstandard.htm) and Add Item from Invoice [\(http://docs.edgeuser.com/NetHelp/Documents/additemfrominvoice.htm\)](http://docs.edgeuser.com/NetHelp/Documents/additemfrominvoice.htm).

For much more detail on working with these features, see the tip sheet entitled Purchase Orders and Receiving v. 16.1 [\(http://docs.edgeuser.com/TIP-2015-](http://docs.edgeuser.com/TIP-2015-069_Purchase_Orders_and_Receiving_v.16.1.pdf) 069 Purchase Orders and Receiving v.16.1.pdf).